## 技術ノート KGTN 2010072705

## 現 象

Ver4.0 系で特定のプリンタだけ Windows Printer Driver を使用したいが可能か?

## 説 明

プリンタ情報 MappedPrinterDrivers.xml を編集して,サービス "GO-Global Application Publishing Service" を再起動することで対応可能です.具体的な手順は,以下の通りです.

- 1) MappedPrinterDrivers.xml を TeraPad 等のテキストエディタへ開く.
- 2) 該当するプリンタの項目 Value から ";Universal Remote Printer"を削除する (下の例では下線の部分).
- 3) MappedPrinterDrivers.xml を上書き保存する.
- 4) サービス "GO-Global Application Publishing Service" を再起動する.

<?xml version="1.0" encoding="utf-8"?>

<mappedprinterdrivers version="1.0">

<property id="FX DocuCentre-II C4300" type="STRING">

<value>FX DocuCentre-II C4300;Universal Remote Printer</value>

</property>

<property id="EPSON LP-900" type="STRING">

<value>EPSON LP-900;Universal Remote Printer</value>

</property>

<property id="Microsoft XPS Document Writer" type="STRING">

<value>Microsoft XPS Document Writer;Universal Remote Printer</value>

 </property> </mappedprinterdrivers>

## 補 足

ユーザが個別に操作するという前提であれば, [Program Window] → [File] → [Printers] → [変更したいプ リンタを選択]→ [Driver...] を選択し,表示されるダイアログで下側のラジオボタンをクリックし,その右側のコ ンボボックスでドライバを選択することで, Windows Printer Driver を使用することが出来ます.

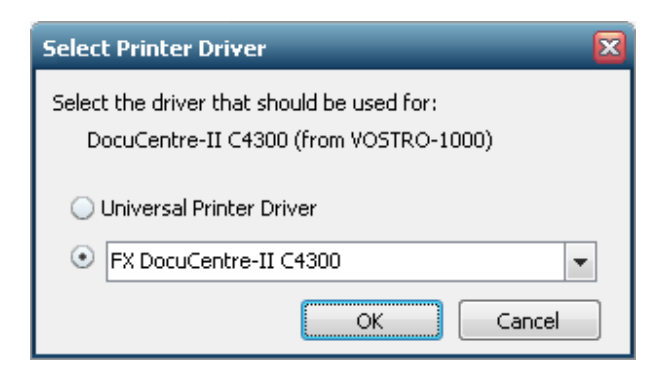

Last reviewed: Nov 30, 2011 Status: DRAFT Ref: NONE Copyright © 2010 kitASP Corporation